### **Лабораторно-практические работы**

Лабораторная работа №1.

Тема: Microsoft PowerPoint.

Цель: Работа с шаблонами презентаций.

Ход работы.

1. Запустить мастер презентаций Microsoft PowerPoint – меню «Пуск» => Все программы => Microsoft Office => Microsoft PowerPoint. В окне программы выполнить – меню «Файл» => пункт «Создать».

2. Выбрать категорию «Календари» и создать один календарь из предложенных шаблонов. Выбрать категорию «Расписания занятий и уроков» и создать одно расписание занятий из предложенных шаблонов. Выбрать категорию «Сертификаты» и создать одну грамоту из предложенных шаблонов. Сохранить результат – меню «Файл» => пункт «Сохранить».

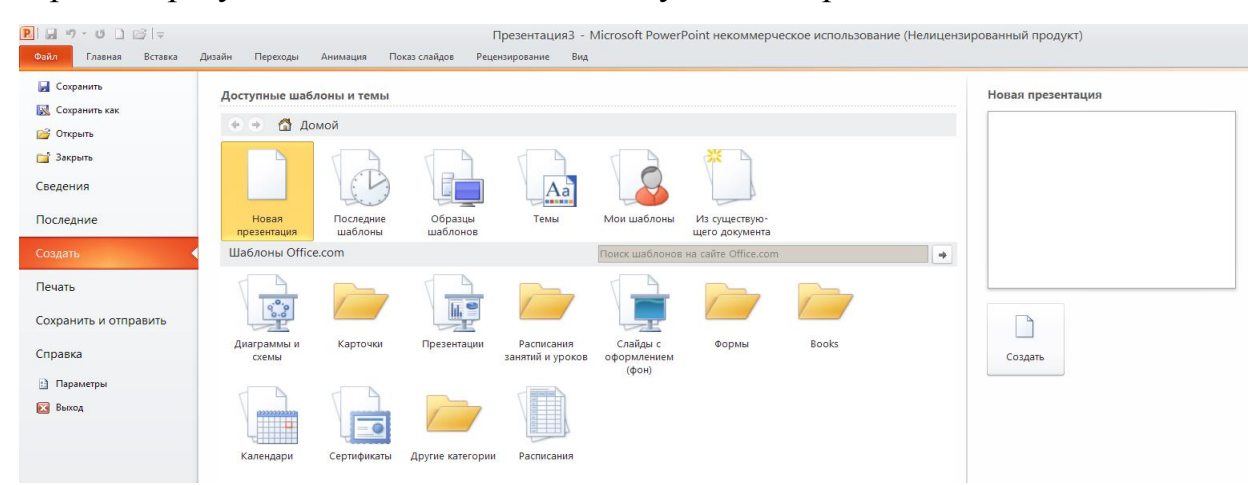

3. Оформить три созданных презентации с помощью следующих способов:

а) меню «Дизайн» => «Темы». Присваивает всей презентации тему оформления.

б) меню «Дизайн» => «Цвета». Присваивает всей презентации цветовую схему.

в) меню «Дизайн» => «Шрифты». Присваивает всей презентации шрифтовую схему.

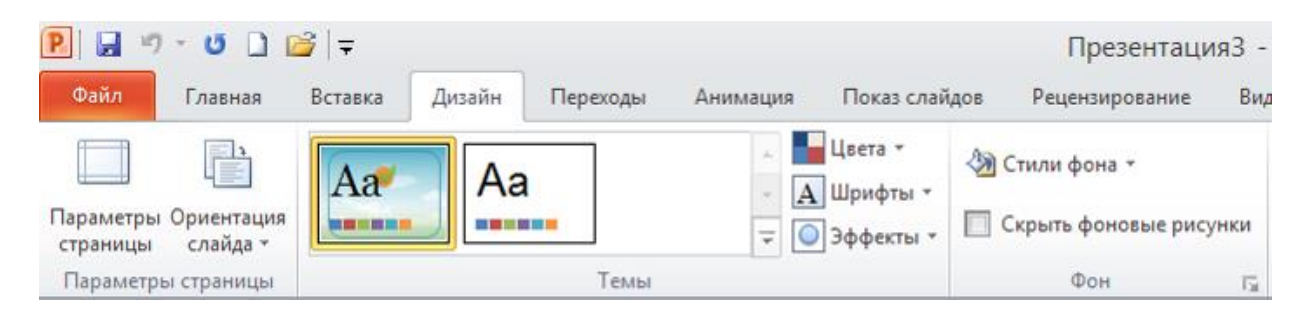

г) контекстное меню на фоне слайда (не на объектах, а именно, на фоне слайда) => пункт «Формат фона» => диалоговое окно «Формат фона» => закладка «Заливка». Выбрать один из предложенных вариантов – сплошная заливка, градиентная заливка, рисунок или текстура, узорная заливка.

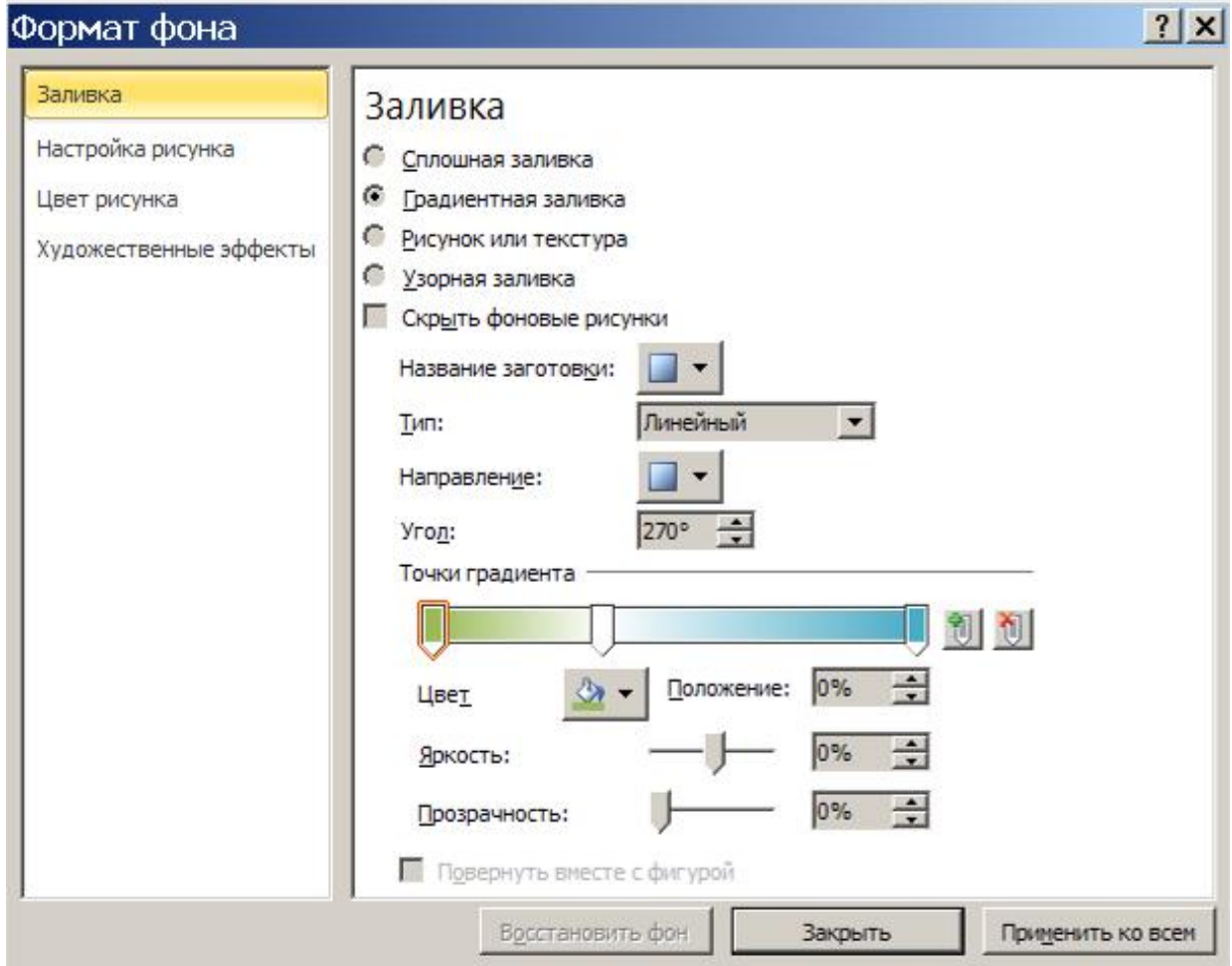

## Лабораторная работа №2.

Тема: Microsoft PowerPoint.

Цель: Настройка анимации и переходов.

## Ход работы.

1. Создать фотоальбом. В меню «Вставка», нажать кнопку «Фотоальбом» (нижнюю часть кнопки), пункт «Создать фотоальбом».

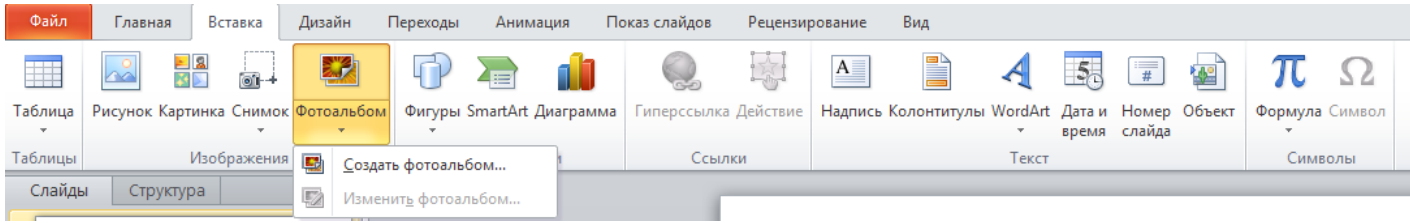

#### Появляется новое диалоговое окно «Фотоальбом»

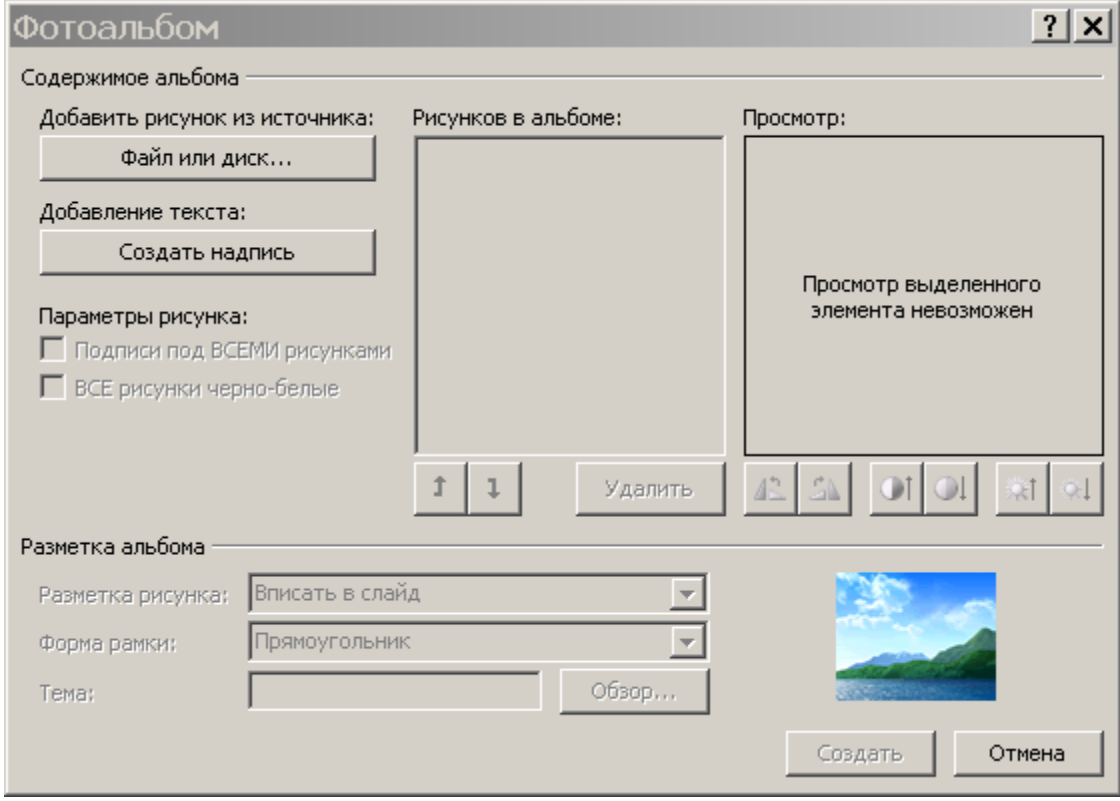

Нажать кнопку «Файл или диск». Откроется новое окно, в котором нужно указать файлы рисунков.

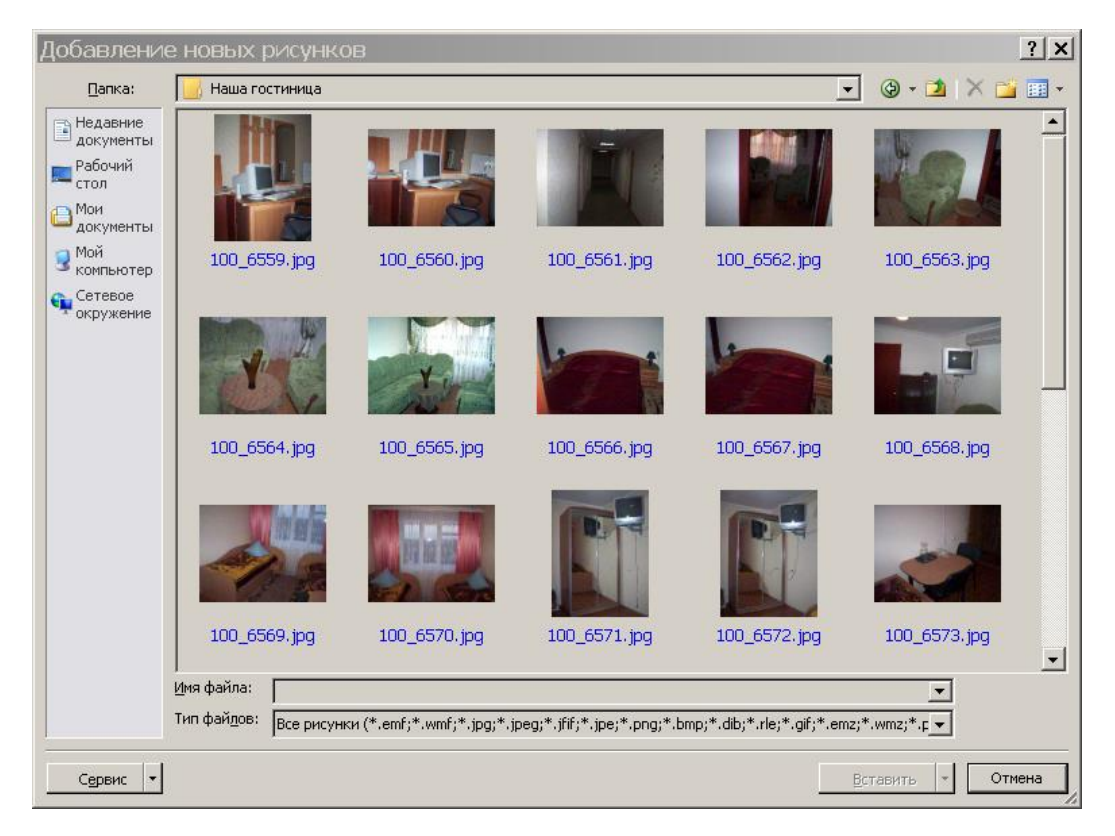

После этого пользователь будет возвращен к предыдущему окну «Фотоальбом».

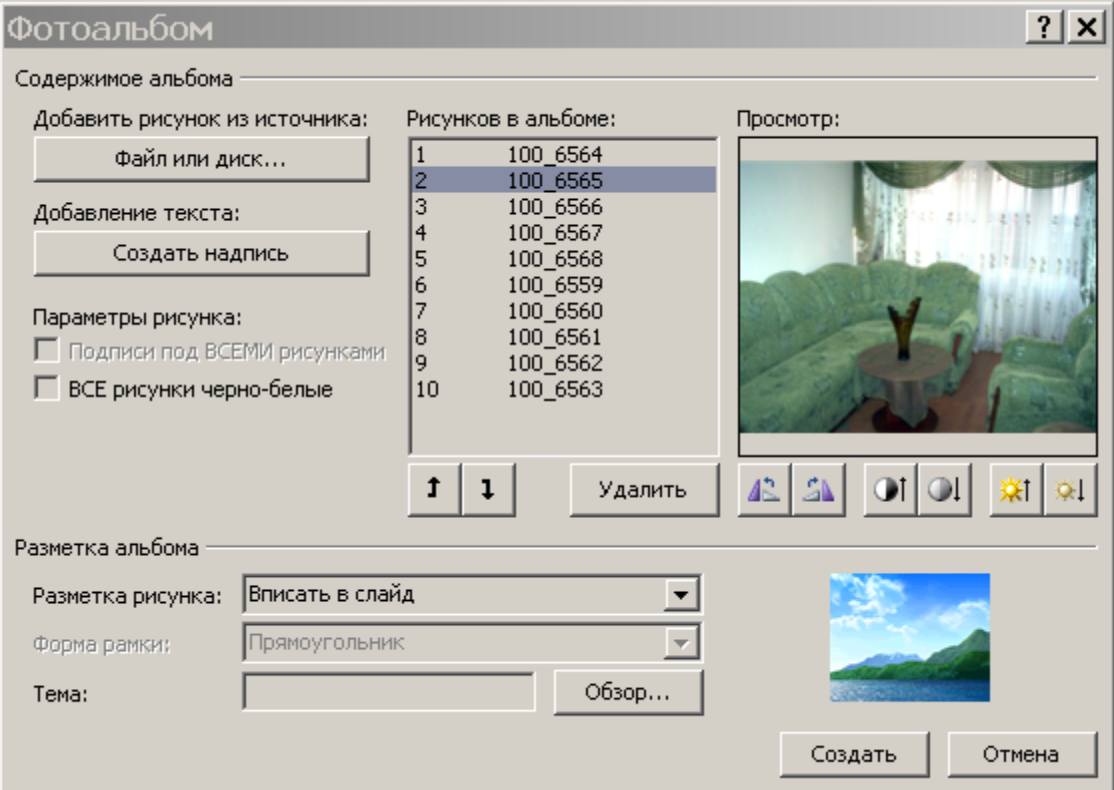

С помощью кнопок  $\mathbb{E}[\mathbb{R} \mid \mathbb{R}]$   $\mathbb{C}$   $\mathbb{R}$   $\mathbb{R}$  можно вращать рисунки, изменять их яркость и контрастность.

В поле «Разметка рисунка» выбрать «2 рисунка с заголовком». В поле «Форма рамки» выбрать любой из предложенных вариантов. В поле «Тема» выбрать одну из тем оформления.

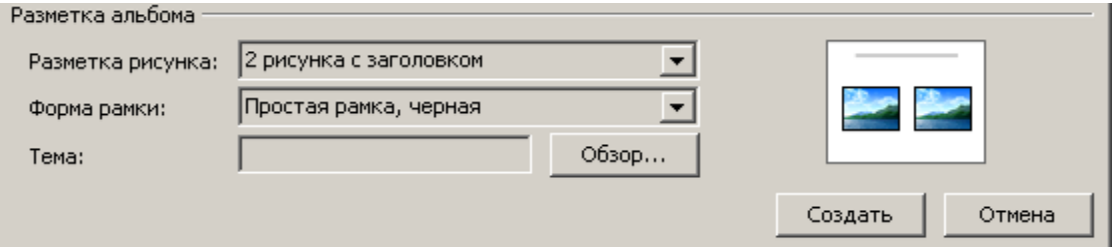

Нажать кнопку «Создать» для подтверждения создания фотоальбома.

2. Настройка анимации. На экране появится готовая презентация.

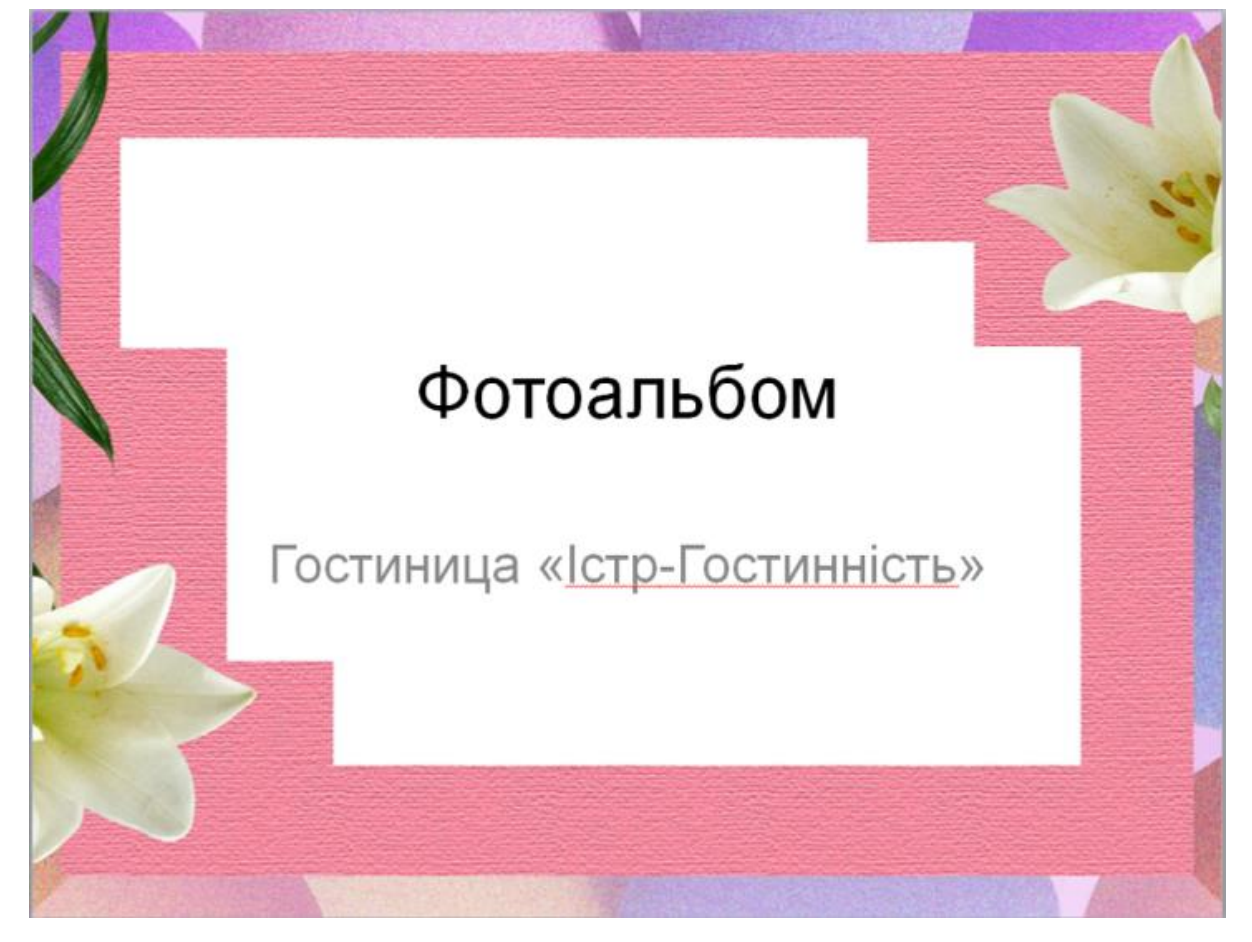

Перейти в меню «Анимация». В группе кнопок «Анимация» нажать кнопку «Дополнительные параметры».

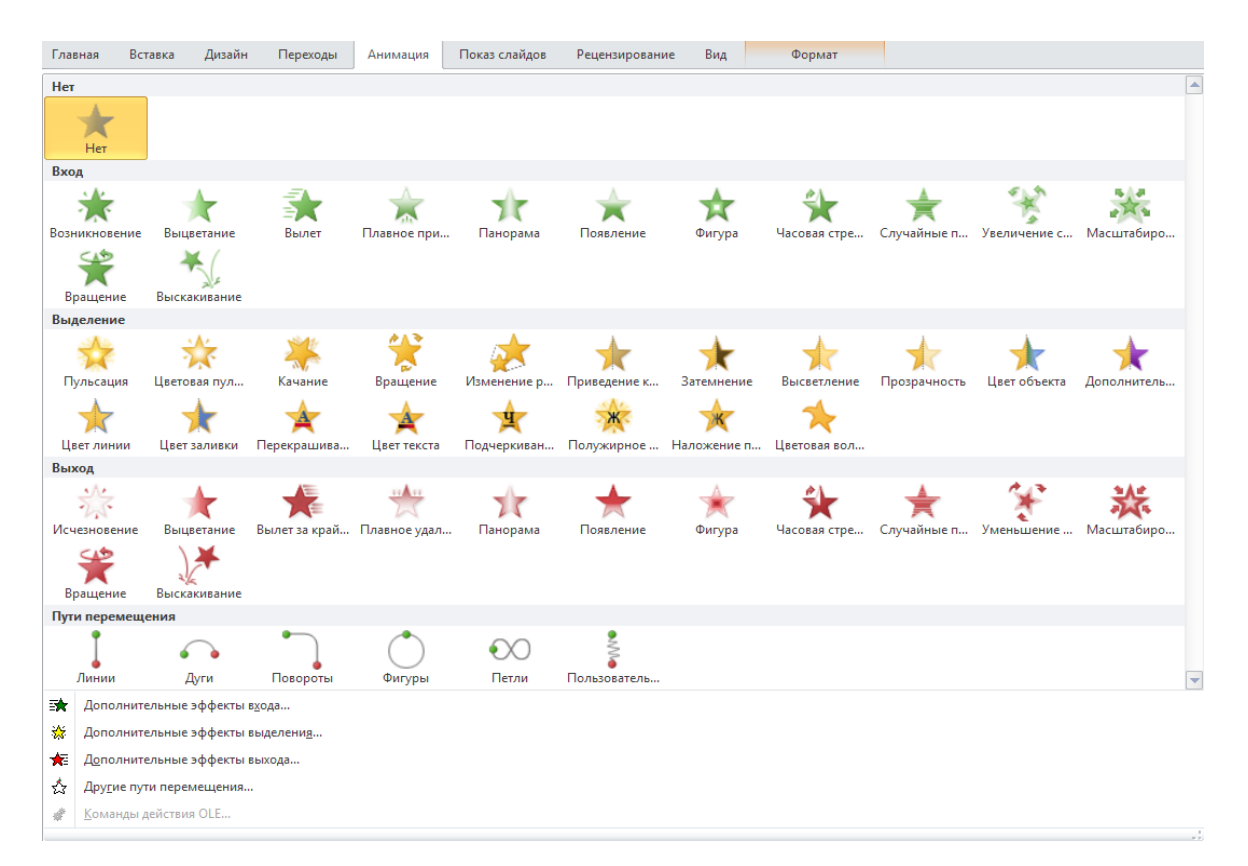

Выбрать одну из категорий – либо «эффекты входа», либо «эффекты выделения», либо «эффекты выхода», либо «пути перемещения». После применения эффекта – в левом верхнем углу объекта появляется порядковый номер срабатывания эффекта.

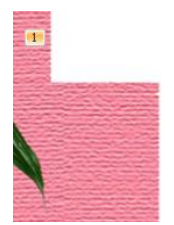

# Фотоальбом

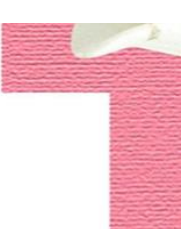

На данный момент презентация обладает следующей особенностью – требуется нажимать либо кнопку мыши, либо клавишу на клавиатуре, чтобы сработал следующий эффект анимации.

Чтобы эффекты анимации срабатывали автоматически, без участия пользователя, необходимо провести следующие настройки:

а) для первого объекта – меню «Анимация» => поле «Начало» =>пункт «С ПРСДЫДУЩИМ». • Начало: Спредыдущим -

б) для последующих объектов (но только на этом слайде) – меню «Анимация» => поле «Начало» => пункт «После предыдущего» ▶ Начало: После предыд... -

В результате – в левом верхнем углу всех объектов на слайде будет указан порядковый номер 0.

Повторить последовательность действий, показанную в пунктах а) и б) на следующих слайдах.

3. Настройка переходов. Переход – это специальный эффект, срабатывающий перед началом показа слайда. Перейти в меню «Переходы» и в группе кнопок «Переход к этому слайду» нажать кнопку «Дополнительные параметры».

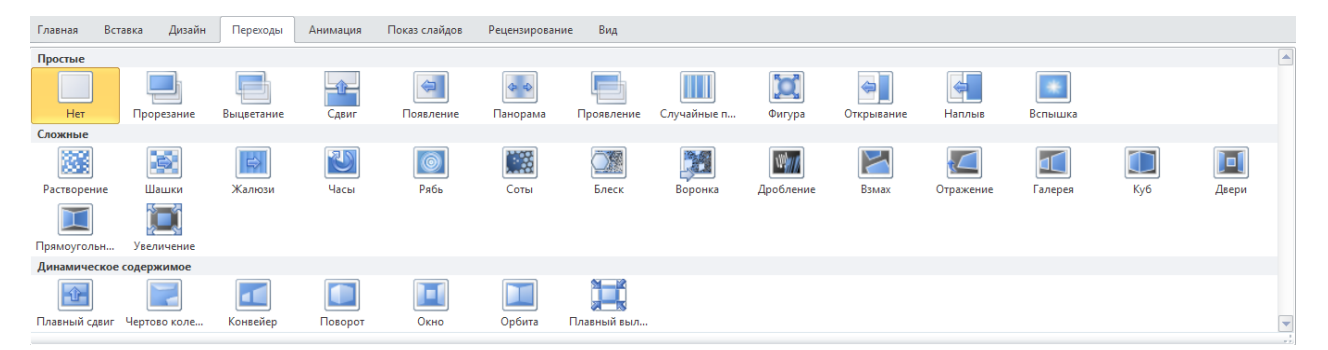

Выбрать один из предложенных эффектов перехода. Чтобы презентация запускалась в полностью автоматическом режиме показа необходимо проделать следующие настройки:

а) В группе кнопок «Время показа слайдов» снять флажок с пункта «По щелчку» и поставить флажок напротив пункта «После».

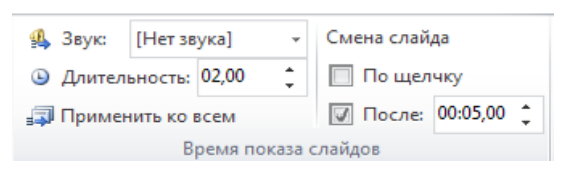

б) В поле «После» указать желаемое время показа данного слайда (измеряется в секундах). В поле «Длительность» указать время показа эффекта перехода. В результате – к выделенному слайду будет применен эффект перехода. Повторить последовательность действий, показанную в пунктах а) и б) для всех последующих слайдов.

# Лабораторная работа №3

Тема: Microsoft Publisher

Цель: Создание и оформление меню

Ход работы

Меню «Файл» - «Создать» - «Меню».

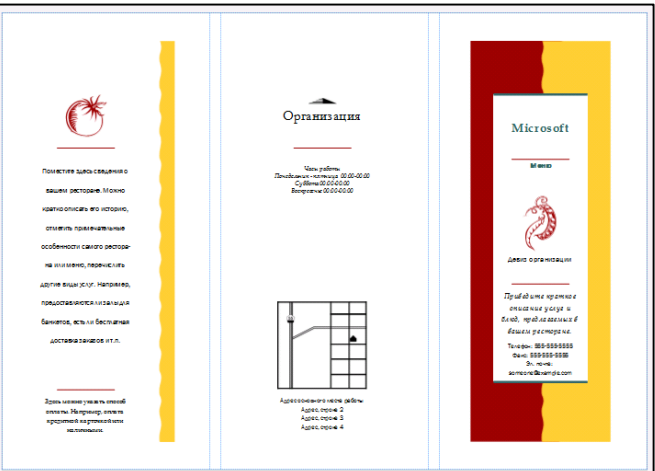

Рис. 1. Меню особых блюд.

Меню (наружная сторона)

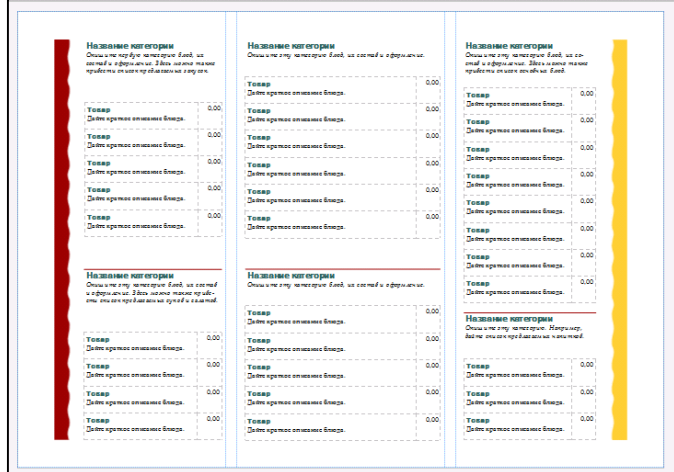

Меню (внутренняя сторона)

При помощи вкладки «Макет страницы» – выбираем цветовую гамму всего буклета

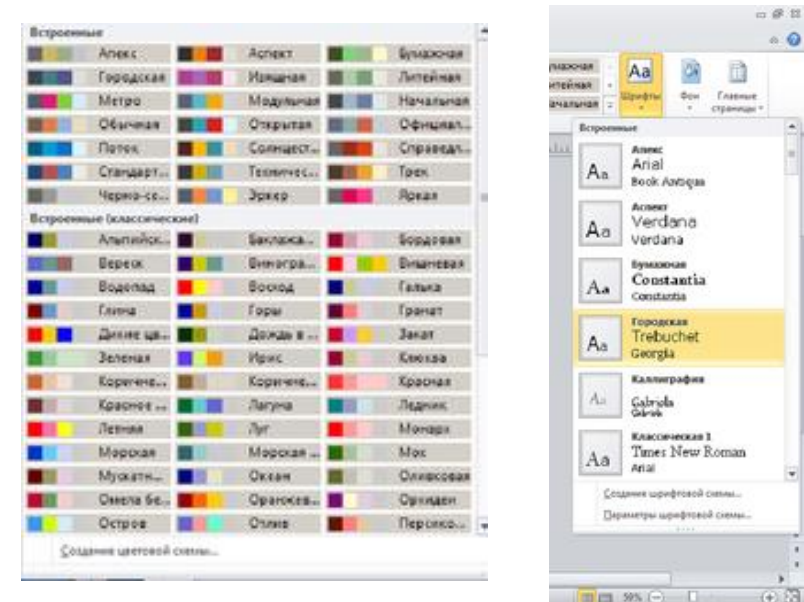

Вставляем нужные нам текстовые **по такеми по фрагменты**. Меняем

шрифт и цвет текста, так же, как обычно делаем это в Word

Эмблемы и рисунки находим в локальных папках своего компьютера либо скачиваем из Интернет

Вставляем их в наш буклет. Изменяем размеры объектов при помощи растягивания мышкой

Выбираем вторую страничку, редактируем ее точно также как и первую. Сохраняем результат.

#### Теоретичний блок інформації

#### Майстр презентацій Microsoft PowerPoint

**Презентація** (англ. presentation - представлення) – це захід, на якому відбувається представлення чого-небудь нового: ідеї, проекту, продукції, товару тощо.

Раніше для демонстрації презентацій використовувались виготовлені з паперу схеми, плакати, таблиці, карти. Потім з'явились технічні засоби, такі як діапроектори – відтворювали зображення з фотоплівок та діапозитивів; та графопроектори (кодоскопи) – відтворювали зображення з прозорих плівок (слайдів або транспарантів), розміром близьких до А4 формату.

На початку 1980-х років для друку діапозитивів та плівок почали використовувати комп'ютерні програми; згодом, з розвитком комп'ютерної техніки, почали створювати спеціальні електронні документи для демонстрації свого виступу на екрані комп'ютера. Ці документи отримали назву комп'ютерних презентацій.

**Комп'ютерна презентація** – це документ, який використовують для подання широкій аудиторії інформації в наочному і лаконічному вигляді. В наш час для демонстрації комп'ютерних презентацій використовують комп'ютери, мультимедійні проектори, мультимедійні та інтерактивні дошки тощо.

Для створення комп'ютерних презентацій використовують засоби презентаційної графіки – спеціальні програми, призначені для створення зображень та їх показу на екрані, підготовки слайд-фільмів, мультфільмів, їх редагування.

Комп'ютерні презентації бувають двох видів: слайдові та потокові/

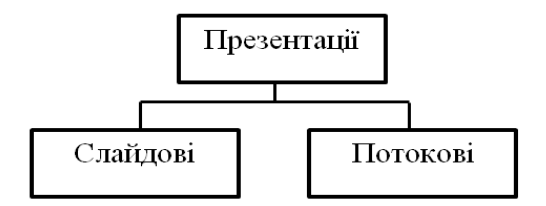

**Слайдова презентація** розробляється і демонструється як послідовність слайдів, що по черзі відтворюються за вказівкою користувача.

**Слайд** – це окрема екранна сторінка, яка може містити текстові, графічні, відео- , звукові об'єкти та гіперпосилання.

**Потокова презентація** — це набір кадрів, які відтворюються автоматично, змінюючи один одного через чітко визначені проміжки часу.

По своїй суті слайдова презентація нагадує набір фотографій, а потокова – кінофільм.

Засоби створення потокових презентацій мають більш потужні можливості – це і створення анімаційних зображень, мультфільмів, відеороликів, ігр тощо. Натомість основною перевагою слайдових презентацій є простота їх створення та легкість в керуванні відтворенням, тоді як для налаштування відображення потокових презентацій потрібно створювати спеціальні кнопки, стоп-кадри, володіти основами програмування.

До засобів створення слайдових презентацій відносять: Microsoft Office PowerPoint, OpenOffice.org Impress, Powerbullet Presenter, ProShow Producer, PPT CRE ATE, Quick Slide Show, MySlideShow.

Засоби створення потокових презентацій: Adobe Flash, Microsoft Movie Maker, Macromedia Flash, AnFX Visual Design, Virtual Tour Builder.

#### **Основні можливості засобів презентаційної графіки:**

- Редагування та форматування об'єктів презентації;
- Використання шаблонів і стилів оформлення слайдів;
- Застосування ефектів анімації до об'єктів презентації;
- Налаштування послідовності та тривалості відображення об'єктів;
- Демонстрація створеної презентації;
- Підготовка до друку слайдів презентації;
- Збереження презентації у файлах різних форматів.

# **Режими роботи програми Microsoft PowerPoint**

Програма **Microsoft PowerPoint** – це візуальний та графічний додаток, який використовується головним чином для створення презентацій. Вона має всі можливості засобів презентаційної графіки.

PowerPoint може працювати в двох основних режимах:

- Створення та редагування презентацій;
- Демонстрація презентацій.

#### Таблиця «Формати файлів створених, за допомогою PowerPoint»

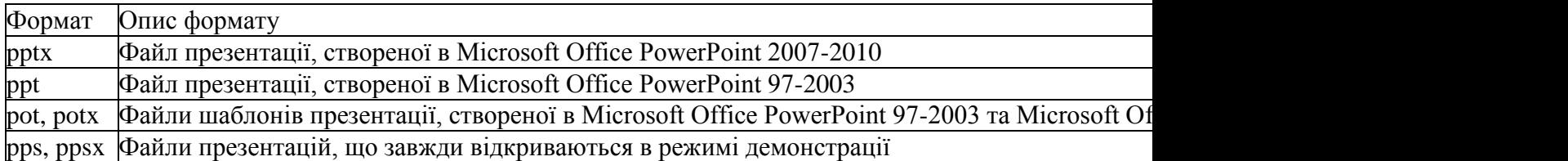

**Презентація PowerPoint** - це набір слайдів, на яких ви розміщуєте інформацію різного виду: рисунки, діаграми, звукові файли, напис, гіперпосилання тощо. Слайд - основний елемент в програмі PowerPoint, з яким ви будете безпосередньо працювати.

Кожен із об'єктів презентації має свої властивості, деякі з них наведено в таблиці:

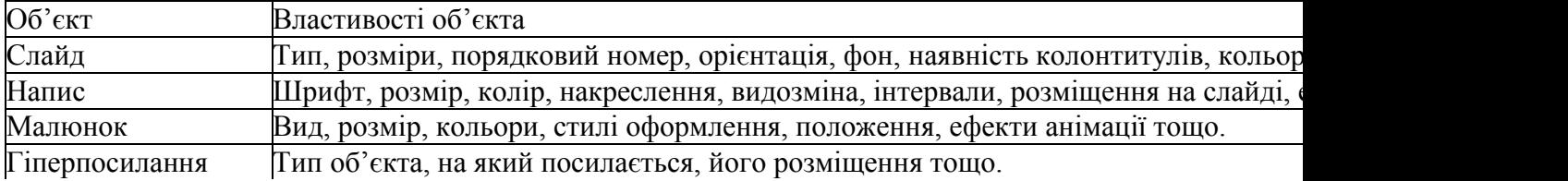

# **Вікно програми Microsoft PowerPoint**

Універсальний спосіб запуску програми: **Пуск → Все программы → Microsoft Office → Microsoft PowerPoint** 

Після запуску програми на екрані з'являється її вікно. Розглянемо основні елементи інтерфейсу Microsoft PowerPoint.

У вікні програми PowerPoint доступні наступні елементи:

• рядок заголовка вікна, яка містить ім'я файлу;

• панель швидкого доступу, на якій розташовуються найбільш часто використовувані команди Сохранить, Отменить і Повторить. На свій розсуд ви можете додати або видалити команди, що входять в даний список. Просто клацніть розкриваюче меню з додатковим набором інструментів і виберіть потрібні;

• Стрічка з вкладками - один з основних елементів інтерфейсу програми PowerPoint. На стрічці містяться команди та інші пункти меню, які були в меню та на панелях інструментів у програмі PowerPoint 2003 та в попередніх версіях. Стрічку розроблено для швидкого пошуку команд, потрібних для виконання завдання. На вкладках (рисунок 5.2) зібрані всі інструменти, необхідні для маніпуляцій зі слайдами.

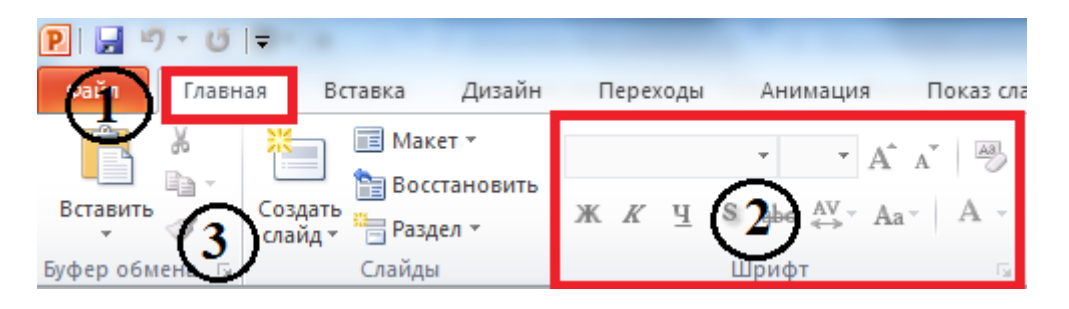

Рисунок «Вміст вкладки **Главная:** 1 – назва вкладки, 2 – група Шрифт, 3 – кнопка або команда «Создать слайд»»

**Інші функції стрічки**

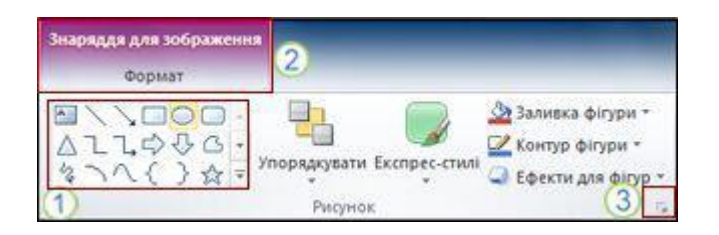

На стрічці відображаються також інші елементи, наприклад контекстні вкладки, колекції та запускачі діалогові вікна.

- 1. Колекція, у цьому випадку колекція фігур у групі Рисунок. Колекції це прямокутні вікна або меню, які містять масив відповідних варіантів унаочнення.
- 2. Контекстна вкладка, у цьому випадку вкладка Знаряддя для зображення. Щоб зменшити нагромадження, деякі вкладки відображаються лише за потреби. Наприклад, вкладка Знаряддя для зображення відображається, лише якщо вставити у слайд рисунок, а потім виділити його.
- 3. Запускач діалогових вікон, у цьому випадку запускач діалогових вікон Формат фігури.

• область редагування слайда - основна частина вікна програми, в якій будуть проводитися всі операції над презентацією;

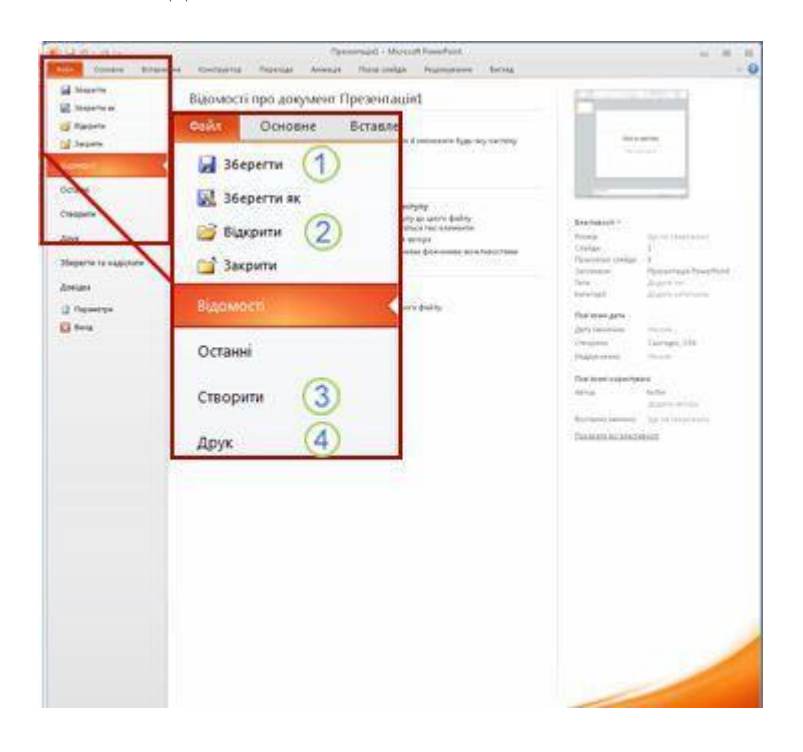

#### **Вкладка «Файл»**

На вкладці Файл можна створювати нові файли, відкривати або зберігати наявні файли, а також друкувати презентацію.

#### 1. Зберегти як

- 2. Відкрити
- 3. Створити
- 4. Друк

#### **Вкладка «Основне»**

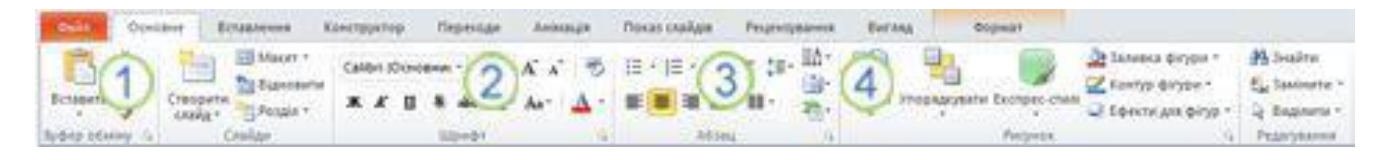

На вкладці Основне можна вставляти нові слайди, згруповувати об'єкти та форматувати текст на слайді.

- 1. Якщо клацнути стрілку поруч із кнопкою Створити слайд, можна вибрати один із кількох макетів слайдів.
- 2. Група Шрифт містить кнопки Шрифт, Жирний, Курсив і Розмір шрифту.
- 3. Група Абзац містить кнопки Вирівняти текст справа, Вирівняти текст зліва, За шириною та По центру.
- 4. Щоб знайти команду Групувати, натисніть кнопку Упорядкувати та в розділі Групування виберіть команду Групувати.

#### **Вкладка «Вставлення»**

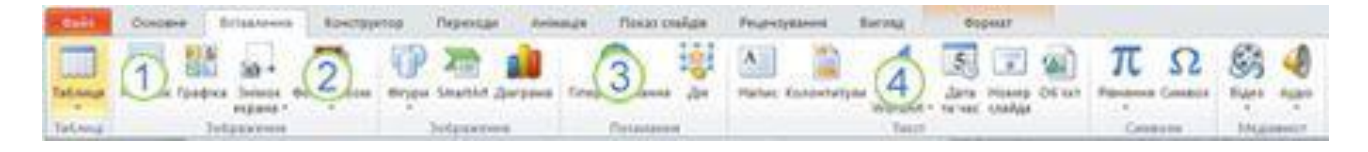

На вкладці Вставлення можна вставляти у презентацію таблиці, фігури, діаграми та колонтитули.

- 1. Таблиця
- 2. Фігури
- 3. Діаграма
- 4. Колонтитули

#### **Вкладка «Конструктор»**

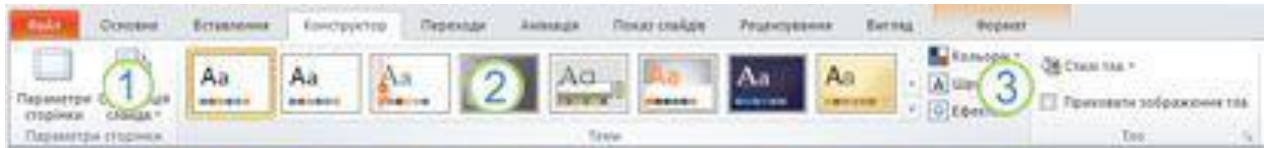

На вкладці Конструктор можна настроювати тло, кольори та оформлення теми, а також параметри сторінки презентації.

1. Натисніть кнопку Параметри сторінки, щоб запустити діалогове вікно Параметри сторінки.

- 2. У групі Теми виберіть тему, щоб застосувати її до презентації.
- 3. Натисніть кнопку Стилі тла, щоб вибрати колір тла та структуру презентації.

#### **Вкладка «Переходи»**

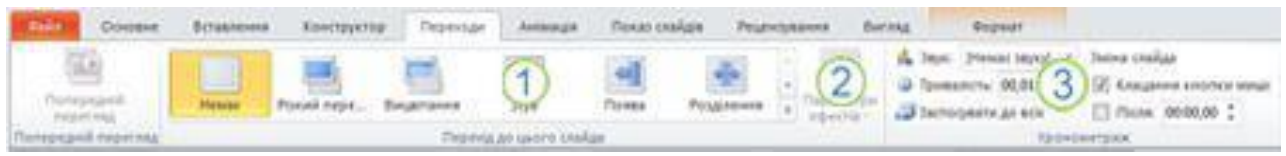

На вкладці Переходи можна застосовувати, змінювати та видаляти переходи з поточного слайда.

- 1. У групі Перехід до цього слайда виберіть перехід, щоб застосувати його до поточного слайда.
- 2. У списку Звук можна вибрати один із кількох звуків для відтворення під час переходу.
- 3. В області Зміна слайда можна встановити прапорець Клацання кнопки миші, щоб перехід відбувався після клацання.

#### **Вкладка «Анімація»**

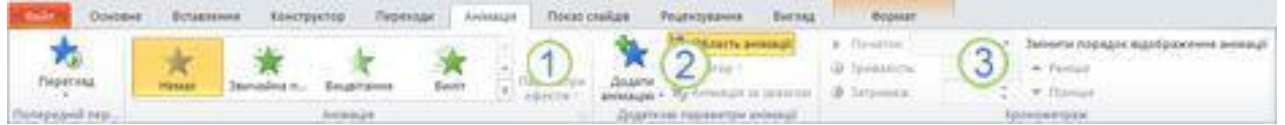

На вкладці Анімація можна застосовувати, змінювати та видаляти анімацію для об'єктів на слайді.

- 1. Натисніть кнопку Додати анімацію та виберіть анімацію для вибраного об'єкта.
- 2. Виберіть пункт Область анімації, щоб запустити область завдань Область анімації.
- 3. Група Хронометраж містить області, які дають змогу встановлювати Початок і Тривалість.

#### **Вкладка «Показ слайдів»**

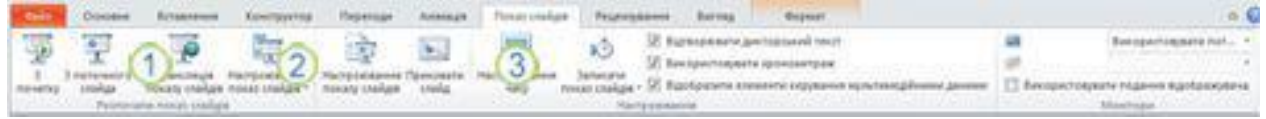

На вкладці Показ слайдів можна починати показ слайдів, настроювати параметри показу слайдів і приховувати окремі слайди.

- 1. Група Розпочати показ слайдів, яка містить параметри З початку та З поточного слайда.
- 2. Натисніть кнопку Настроювання показу слайдів, щоб запустити діалогове вікно Настроювання презентації.
- 3. Приховати слайд

## **Вкладка «Рецензування»**

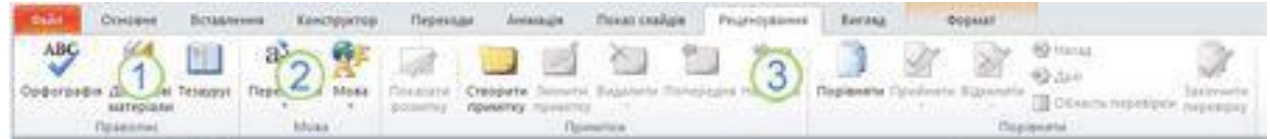

На вкладці Рецензування можна перевіряти орфографію, змінювати мову презентації та порівнювати зміни, внесені в поточну презентацію, з іншою презентацією.

- 1. Кнопка Орфографія для запуску засобу перевірки орфографії.
- 2. Група Мова, що містить параметр Вибрати мову перевірки, за допомогою якого можна вибрати мову.
- 3. Група Порівняти дозволяє порівнювати зміни, внесені в поточну презентацію, з іншою презентацією.

#### **Вкладка «Вигляд»**

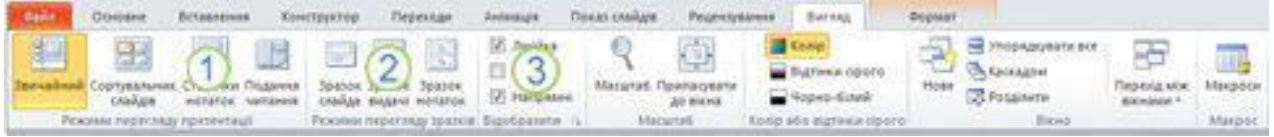

На вкладці Вигляд можна переглядати зразки слайдів, зразки нотаток і сортувальник слайдів. Можна також увімкнути або вимкнути лінійку, сітку та рекомендації із креслення.

- 1. Сортувальник слайдів
- 2. Зразок слайда
- 3. Група Відобразити, яка містить прапорці Лінійка та Сітка.

**Не відображається потрібна команда.** Деякі команди, наприклад Обітнути або Стиснути, містяться на контекстних вкладках.

Щоб переглянути контекстну вкладку, спершу виберіть об'єкт, з яким потрібно працювати, а потім перевірте, чи відображається контекстна вкладка на стрічці.

• лінії прокрутки, за допомогою яких здійснюється переміщення по презентації;

• рядок стану - розташована в лівому нижньому кутку документа і містить основну інформацію про поточний слайді: номер слайда, тему, мова;

• регулювання масштабу у вигляді ползункового регулятора, за допомогою якого ви можете зменшувати або збільшувати масштаб презентації в робочій області;

• кнопка Вписати слайд у поточне вікно. Завдяки даній функції ви зможете розташувати слайд так, щоб він був повністю видно на екрані без додаткової прокрутки слайда;

• кнопки режимів перегляду слайдів. Перемикання між ними змінює уявлення презентації на екрані: звичайний режим редагування, сортувальник слайдів, демонстрація в окремому вікні і режим показу.

# **Основні завдання у програмі PowerPoint**

#### **Пошук і застосування шаблону**

У програмі PowerPoint можна використовувати вбудовані шаблони, застосовувати власні настроювані шаблони, а також знаходити різні шаблони на веб-сайті Office.com. Веб-сайт Office.com пропонує широкий вибір популярних шаблонів PowerPoint, зокрема презентації та конструктори слайдів.

Щоб знайти шаблон у програмі PowerPoint, виконайте такі дії.

- 1. На вкладці Файл виберіть команду Создать.
- 2. У розділі Дост**упные шаблоны и темы** виконайте одну з таких дій.

 Щоб повторно застосувати шаблон, який нещодавно використовувався, виберіть пункт **Последние** шаблон**ы**, відтак виберіть потрібний шаблон і натисніть кнопку Со**здать**.

 Щоб використати шаблон, який уже інстальовано, виберіть пункт Мои шаблоны, відтак виберіть потрібний шаблон і натисніть кнопку ОК.

 Щоб скористатися одним із вбудованих шаблонів, який інстальовано разом із програмою PowerPoint, натисніть кнопку Образцы шаблонов, клацніть потрібний шаблон і натисніть кнопку Создать.

 Щоб знайти шаблон на сайті Office.com, у розділі Шаблоны Office.com виберіть потрібну категорію та шаблон, відтак натисніть кнопку Загрузить, щоб завантажити цей шаблон із сайту Office.com на свій комп'ютер.

#### **Створення презентації**

- 1. На вкладці Файл виберіть пункт Создать.
- 2. Виконайте одну з таких дій:
- Натисніть кнопку Новая презентация, потім натисніть кнопку Создать.

 Застосуйте шаблон або тему, яку вбудовано у програму PowerPoint або завантажено із сайту Office.com.

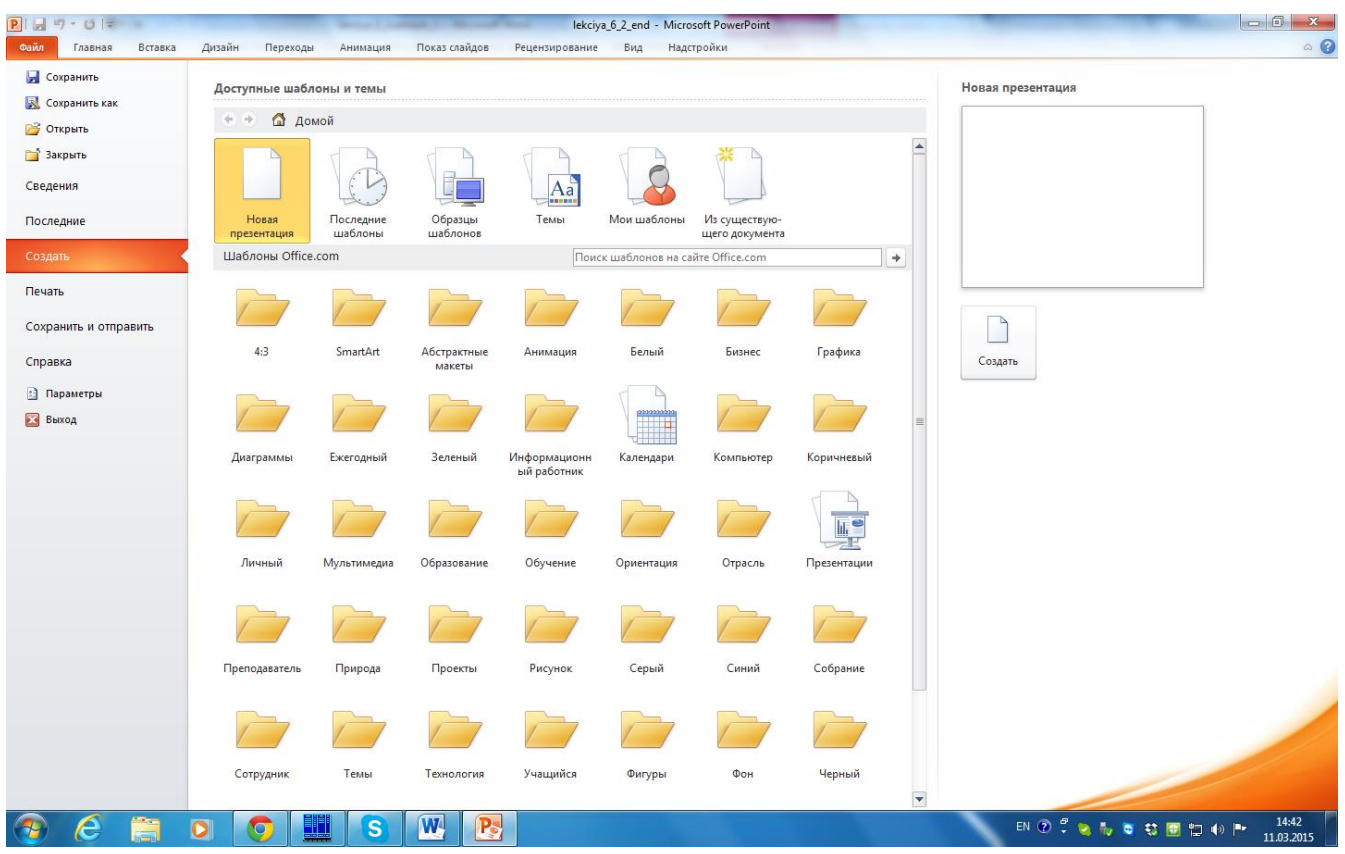

Рисунок «Вміст вкладки «Файл»»

#### **Відкриття презентації**

1. Перейдіть на вкладку Файл і виберіть команду Откр**ы**ть.

2. У лівій області діалогового вікна "Відкриття документа", клацніть диск або папку, де міститься потрібна презентація.

3. У правій області діалогового вікна "Відкриття документа" відкрийте папку, яка містить презентацію.

4. Виберіть презентацію та натисніть кнопку **Открыть**.

ПРИМІТКА За замовчуванням, програма PowerPoint у діалоговому вікні Откр**ы**тие документа відображає лише презентації PowerPoint. Щоб переглянути інші типи файлів, виберіть пункт Все презентации PowerPoint і виберіть тип файлу, який потрібно переглянути.

#### **Збереження презентації**

1. Перейдіть на вкладку Файл і виберіть команду **Сохранить как**.

2. У полі Имя файла введіть ім'я презентації PowerPoint і натисніть кнопку Сохранить.

#### **Вставлення нового слайда**

Щоб вставити слайд у презентацію, виконайте такі дії.

 На вкладці **Главная** у групі Слайд**ы** натисніть стрілку на кнопці С**оздать** слайд, а потім виберіть потрібний макет слайду.

#### **Додавання фігур до слайда**

1. На вкладці Вставка у групі Иллюстрации натисніть кнопку Фигуры.

2. Виберіть потрібну фігуру, клацніть будь-де на слайді, а потім перетягніть вказівник, щоб створити фігуру. Щоб створити квадрат чи круг (або іншу правильну фігуру), утримуйте натиснутою клавішу SHIFT під час перетягування.

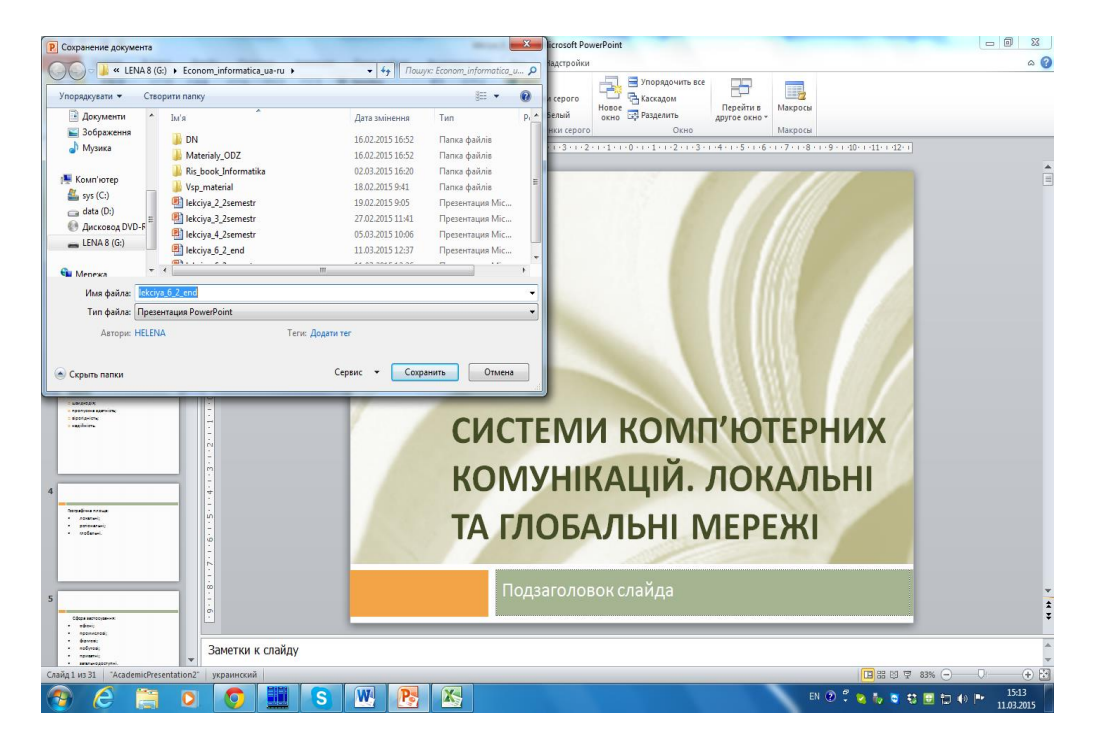

Рисунок «Діалогове вікно «Сохранение документа»»

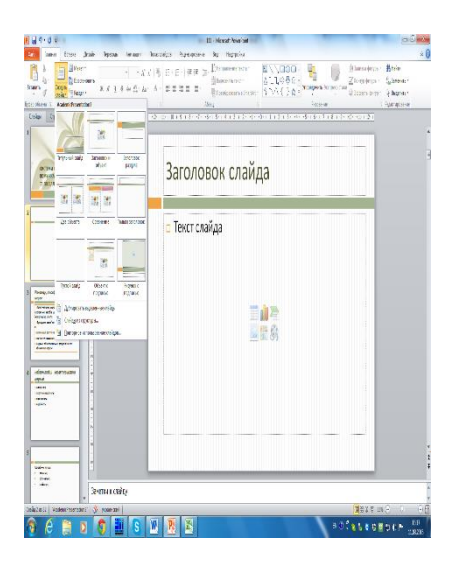

Рисунок «Макети слайдів»

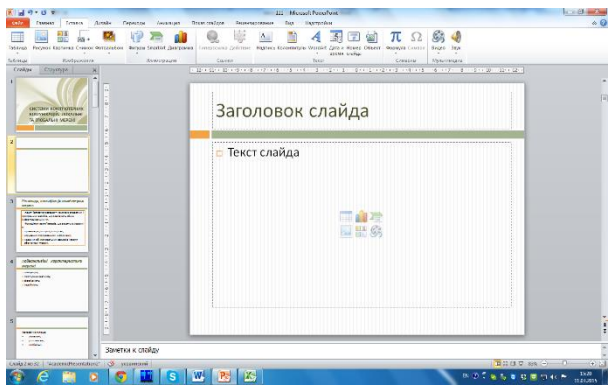

Рисунок «Вставка фігур»

#### **Перегляд показу слайдів**

Щоб переглянути презентацію в поданні показу слайдів, починаючи з першого слайда, виконайте такі дії.

 На вкладці Показ слайдов у групі Нача**ть показ слайдов** натисніть кнопку **С начала**.

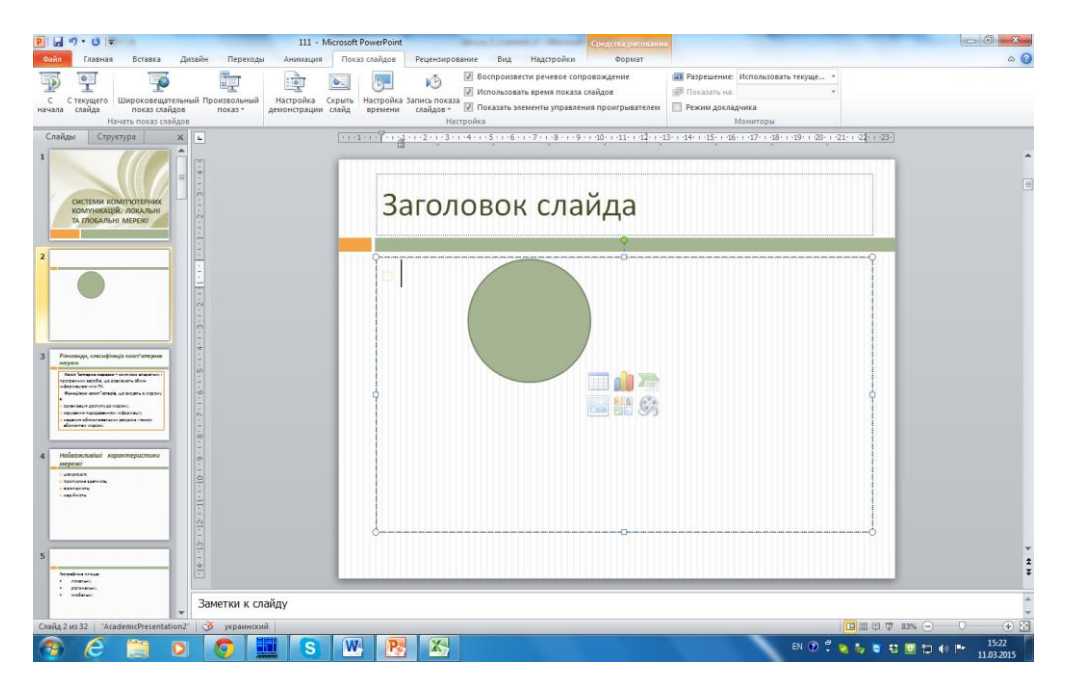

Рисунок «Можливості програми Microsoft PowerPoint при показу слайдів»

Щоб переглянути презентацію в поданні показу слайдів, починаючи з поточного слайда, виконайте такі дії.

 На вкладці Показ слайдов у групі Нача**ть показ слайдов** натисніть кнопку **С текущего слайда.**

#### **Друк презентації**

1. Перейдіть на вкладку Файл і виберіть пункт **Печать**.

2. У розділі **Печать** на вкладці **Настройка** (рисунок 5.9) виконайте одну з таких дій.

Щоб надрукувати всі слайди, виберіть пункт На**печатать все слайды**.

 Щоб надрукувати лише поточний слайд, виберіть пункт На**печатать текущий** слайд.

 Щоб надрукувати окремі слайди, виберіть пункт П**роизвольный** д**и**апазон, а потім введіть список окремих слайдів, діапазон чи обидва ці значення.

Використовуйте коми без пробілів, щоб розділити числа. Наприклад: 1,3,5-12.

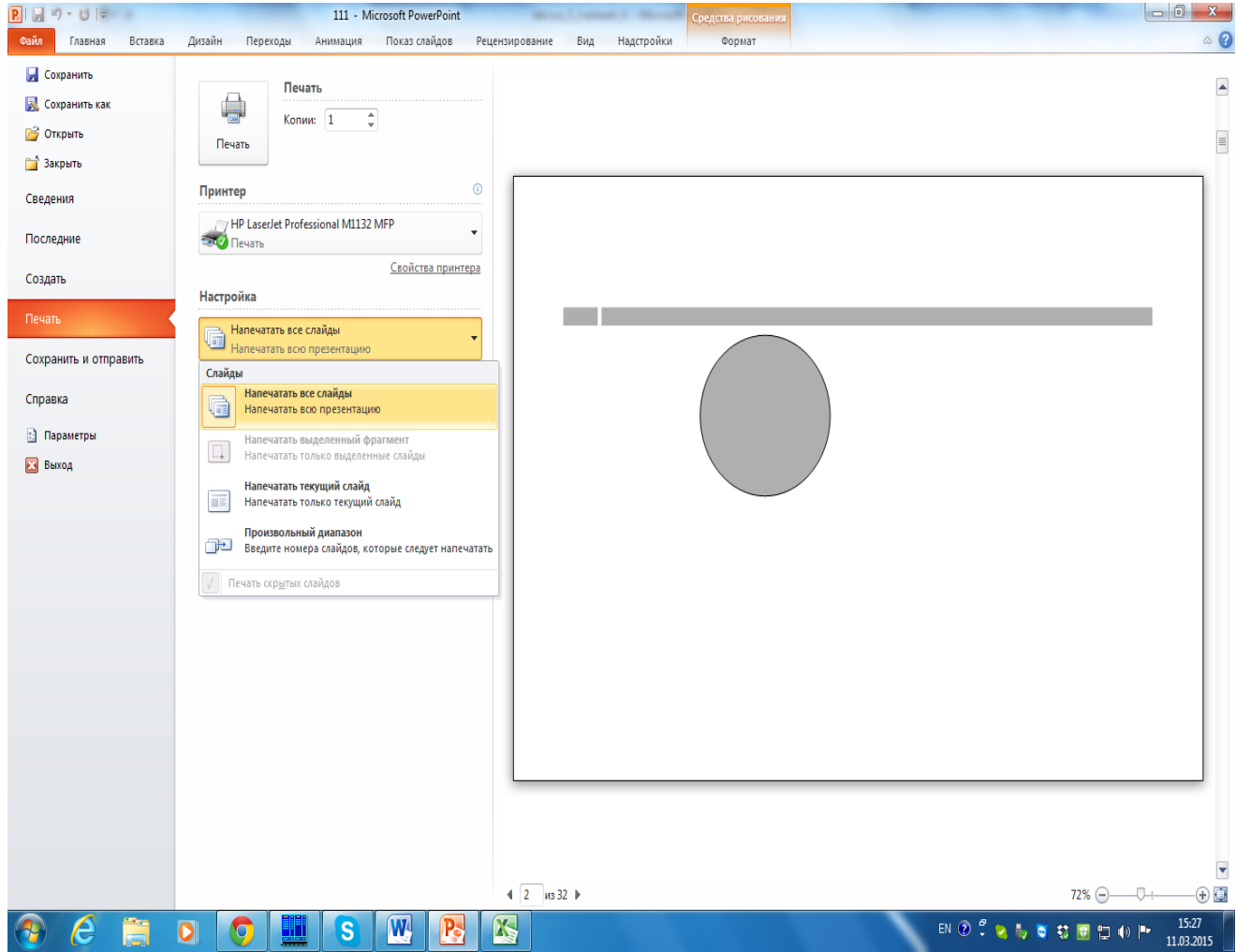

3. Натисніть кнопку **Печать**.

Рисунок «Друк слайдів»

Програма Microsoft Publisher допомагає легко створювати, персоналізувати та спільно використовувати широкий спектр публікацій і маркетингових матеріалів професійної якості. Із програмою Publisher можна з легкістю подавати інформацію за допомогою різноманітних типів публікацій, заощаджуючи час і кошти. Незалежно від того, чи створюємо ми буклети, бюлетені, листівки, вітальні листівки чи електронні журнали, ми можемо отримати високоякісні результати, навіть не маючи досвіду графічного оформлення.

Розглянемо деякі методи роботи з Microsoft Publisher

«Головна» стрічка – дуже схожа на стрічку Word;

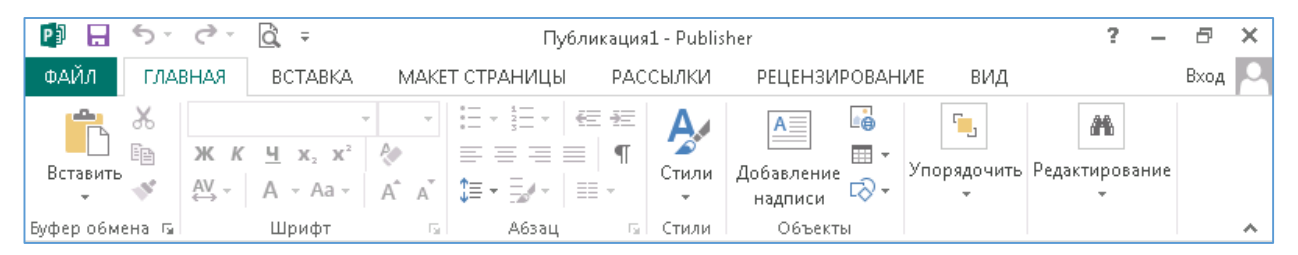

«Вставка» – сюди добавили такі функції, як «Замещающая рамка рисунка» і можна працювати з групою команд «Стандартні блоки», які допоможуть нам працювати з частинами документу;

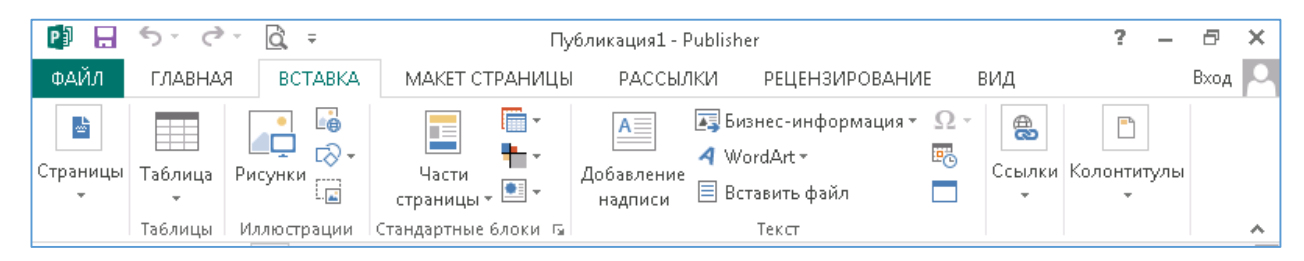

Нова стрічка «Макет сторінки» – допомагає нам працювати зі сторінками документу, змінюючи фон сторінки, обираючи зміни стилів, змінюючи шаблон і

т.д;

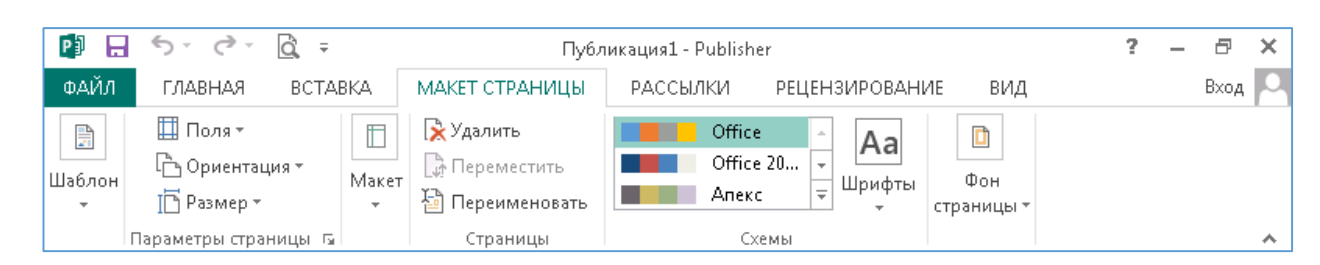

# Знайома нам стрічка з Word – «Розсилки», яка допомагає створювати

письма, каталоги для багатьох отримувачів;

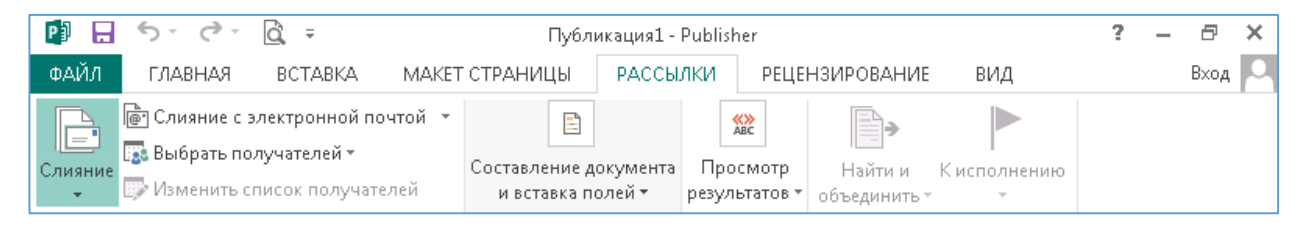

#### Стрічка «Рецензування» така ж, яка і в Word:

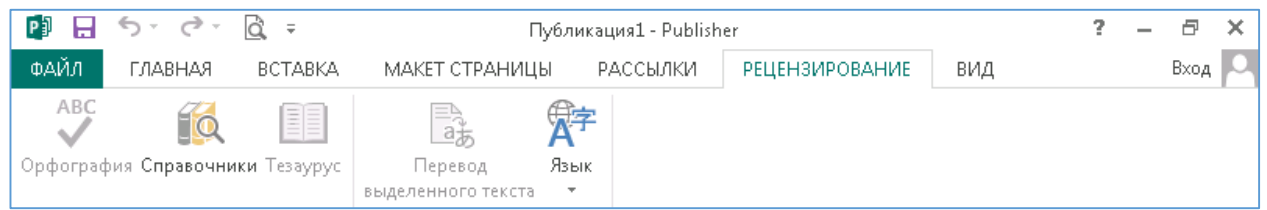

Стрічка «Вид», за допомогою якої ми можемо налаштувати режими, макети

документу:

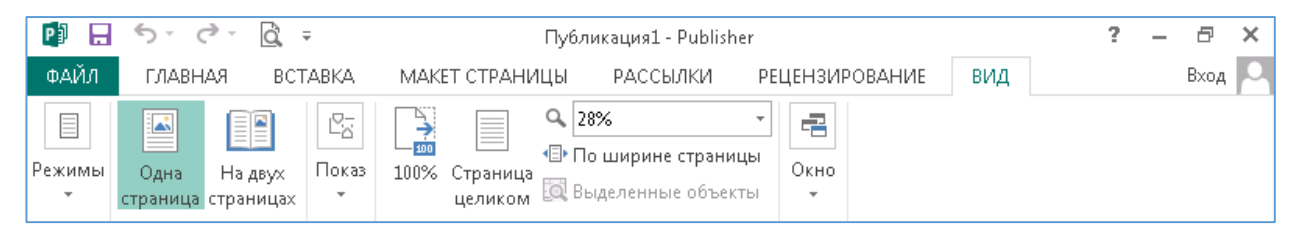

В Microsoft Publisher нам надається багато шаблонів на будь-який смак: це

буклети, візитки, календарі, каталоги і т.д.

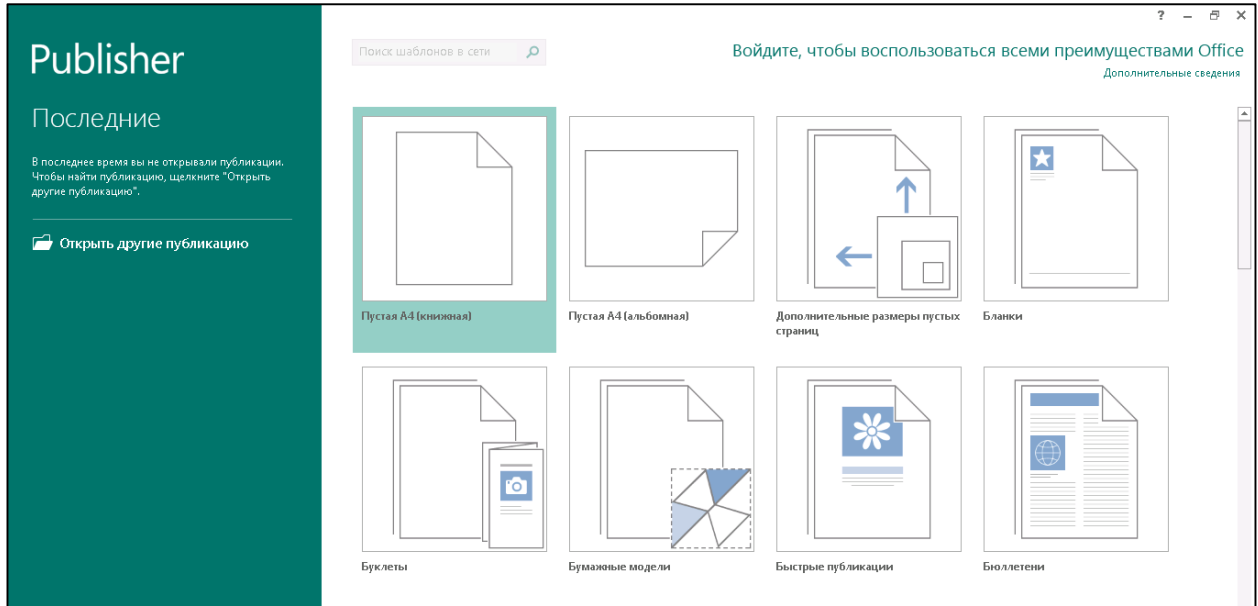